## **日本卓球協会登録システム作業手順**

**☆スケジュール概要**

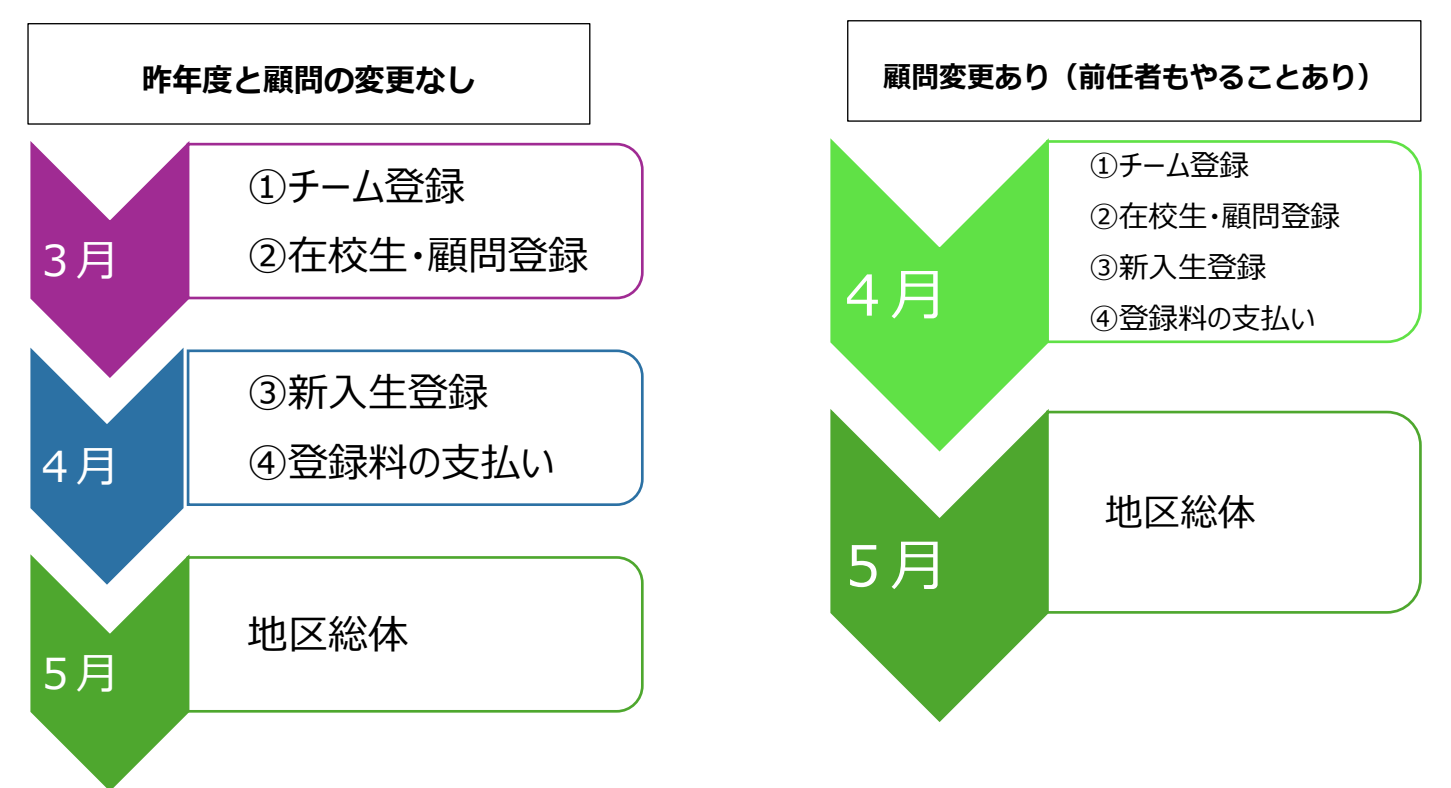

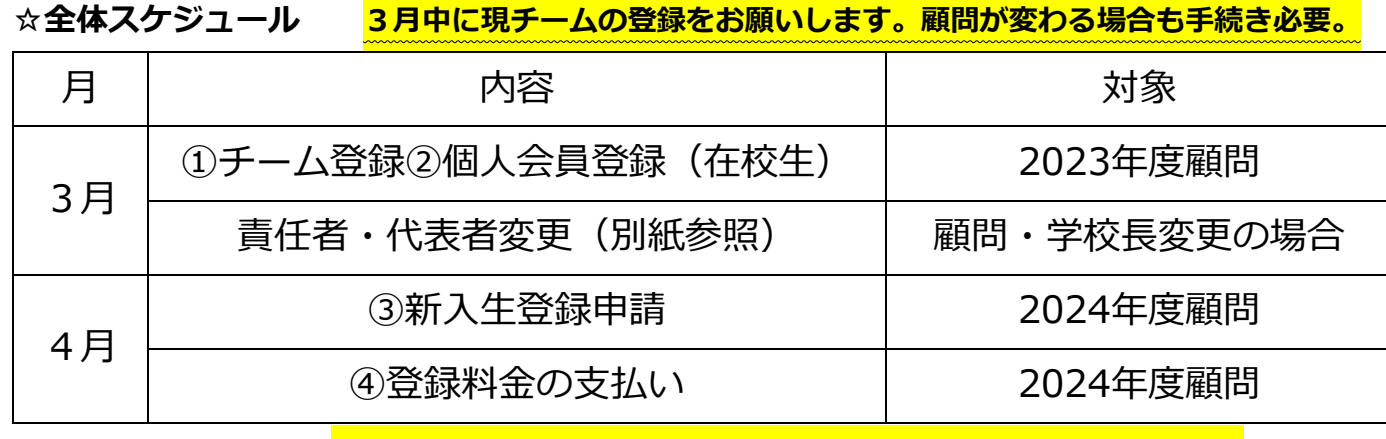

※登録が完了しないと、<mark>高校(総体・新人)県大会に出場できないので、注意して下さい。</mark> ※追加登録は、随時出来ますが、その都度振込手数料がかかりますので、まとめて申請する ことをお勧めします。

1

# **【登録作業手順】**

## **(新登録システムログインについて)**

#### **1. 「JTTA PARK」と検索し、下記のサイトへアクセス**

**(<https://member.jtta-park.jp/>)**

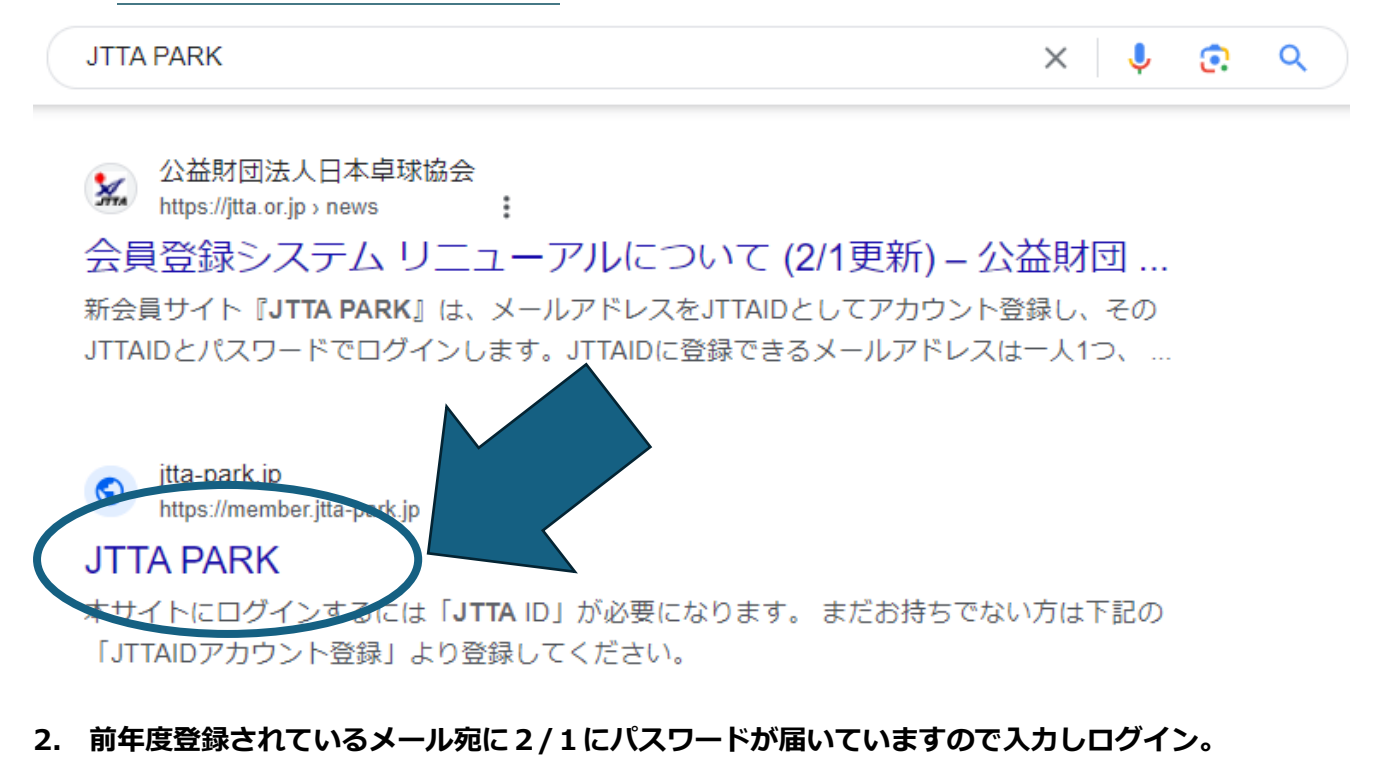

## **(見つからない場合は「パスワードをお忘れの方」から画面の指示に従ってください。)**

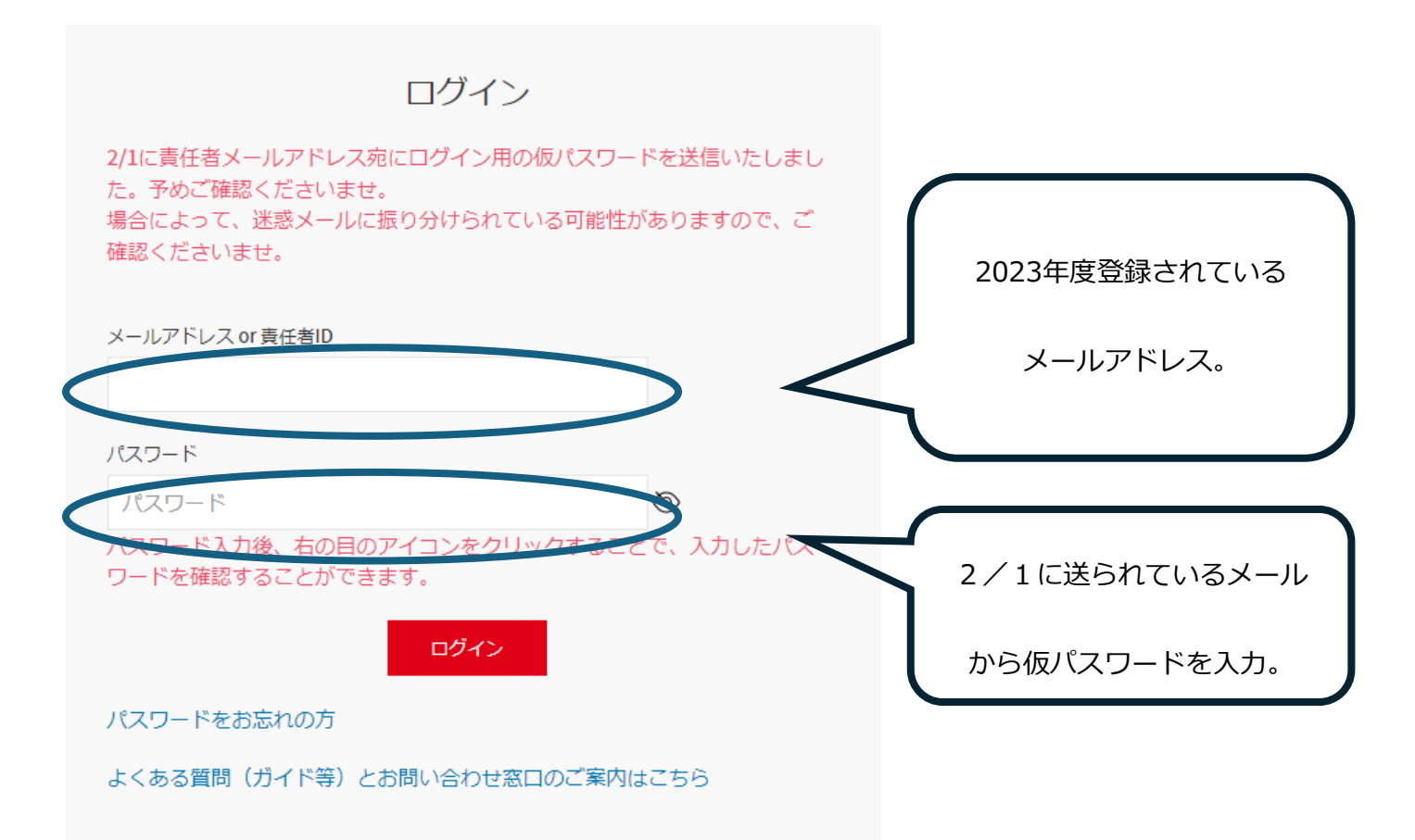

**3. 下記トップページ中で作業を行います。**

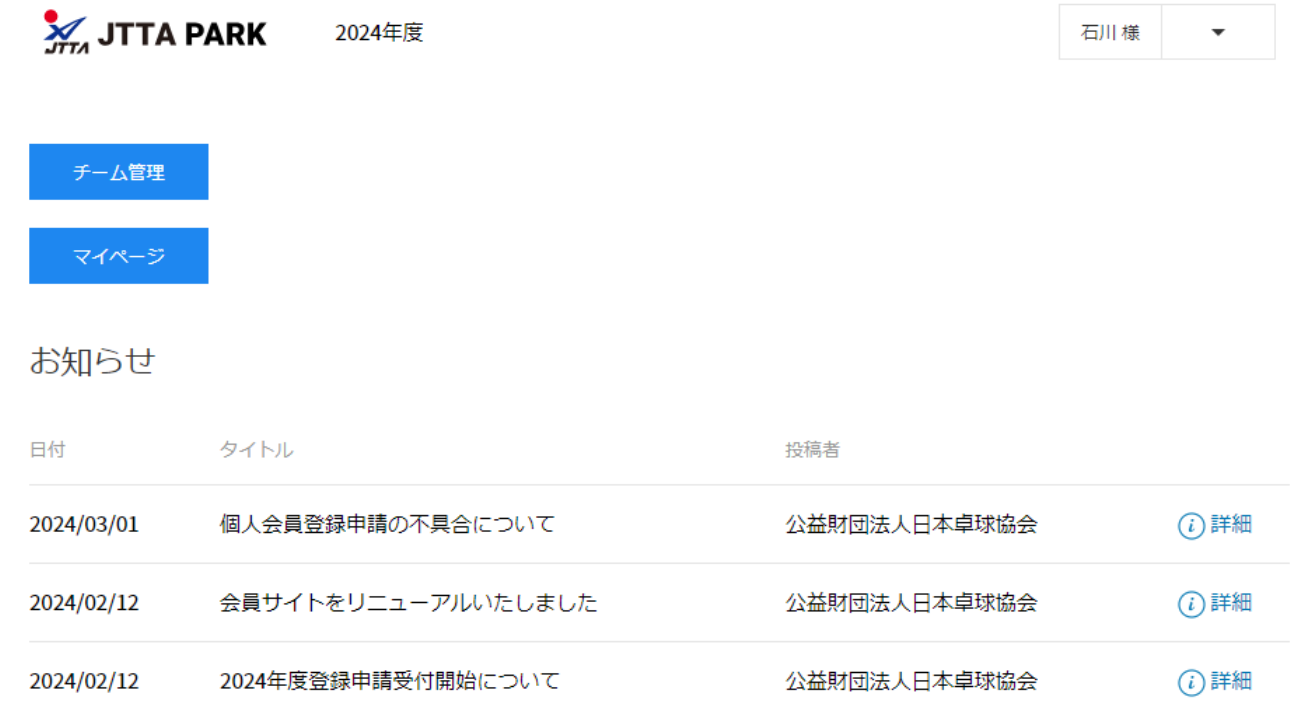

**「①チーム登録」**

**1. 「チーム管理」をクリックし、「過去からの継続チーム登録・責任者変更」をクリック**

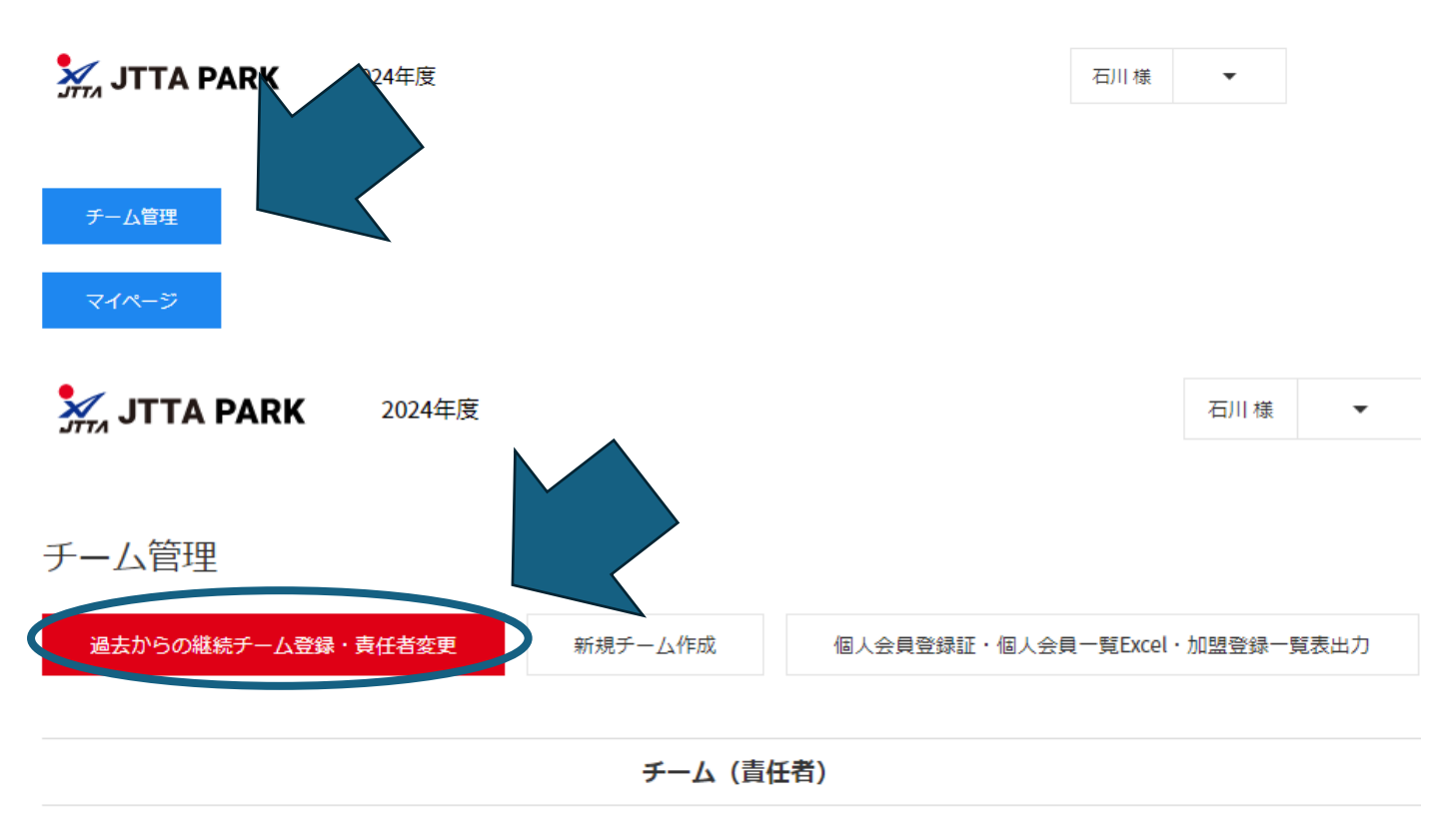

本年度申請しているチームはありません。

#### **2. 「引き継ぐ」をクリック**

 $\frac{1}{2774}$  JTTA PARK 2024年度

石川様 ▼

過去のチーム一覧

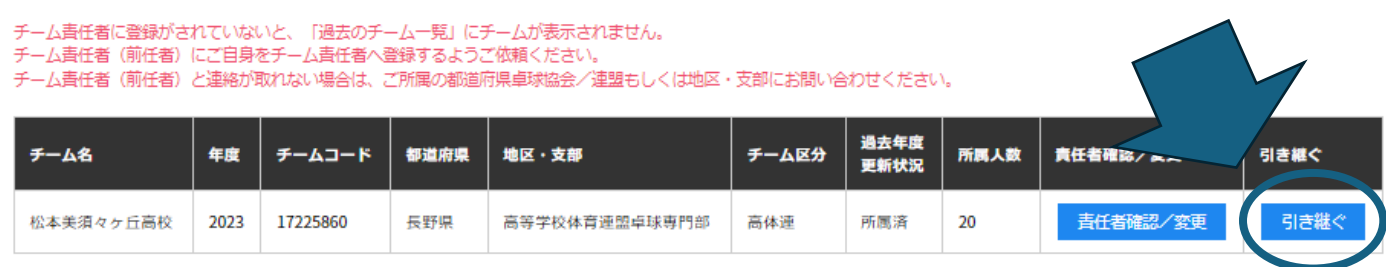

#### **3. 下にある「代表者氏名」が2024年度の学校長になっているか確認する**

過去からの継続チーム登録

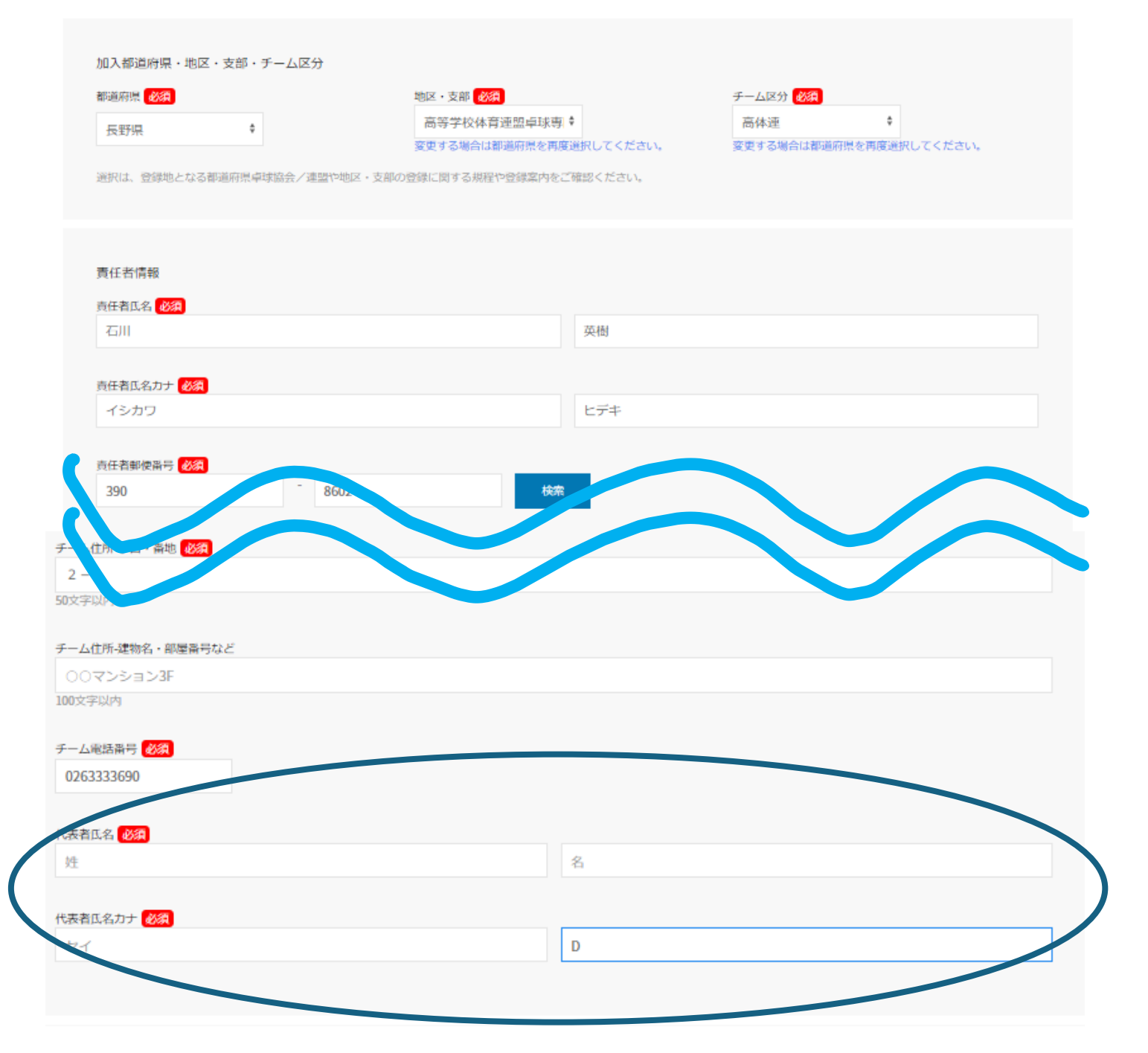

**4. 同ページの下にある、「配送先情報」は「チーム住所を配送先に指定」。「チーム申込 伝達事項」は「チームからの伝達事項はありません」それぞれ選択し、「確認」をクリ ック**

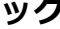

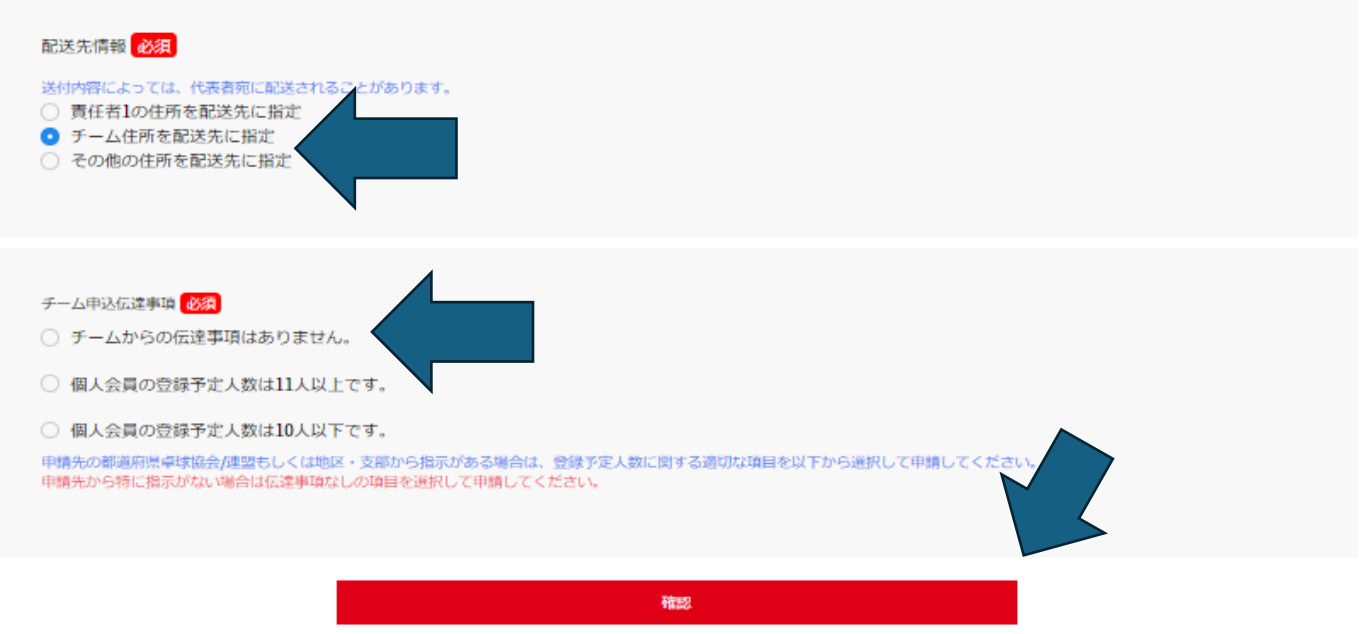

**5.** チーム登録確認画面が出てくるので、下にスクロールし、必須項目にチェックを入れ、

「同意して申請」をクリック

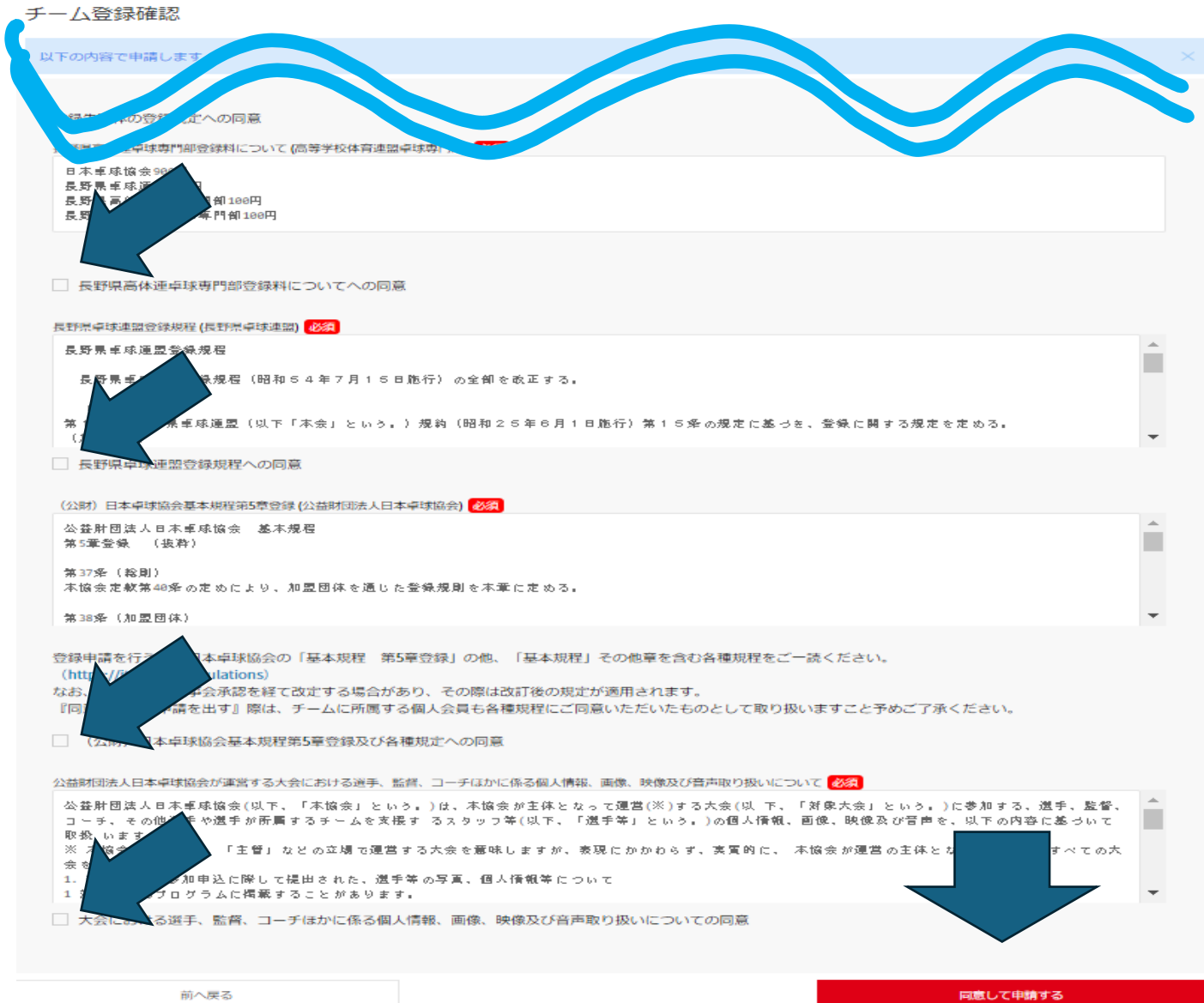

- **6. これで「チーム登録」は終了です。この後、個人会員登録を行うので、「選手・役職者 を登録する」をクリック。**
- **※チーム登録のみの承認はしておりません。必ず個人会員登録も同時に行ってください。**
- チーム申請完了

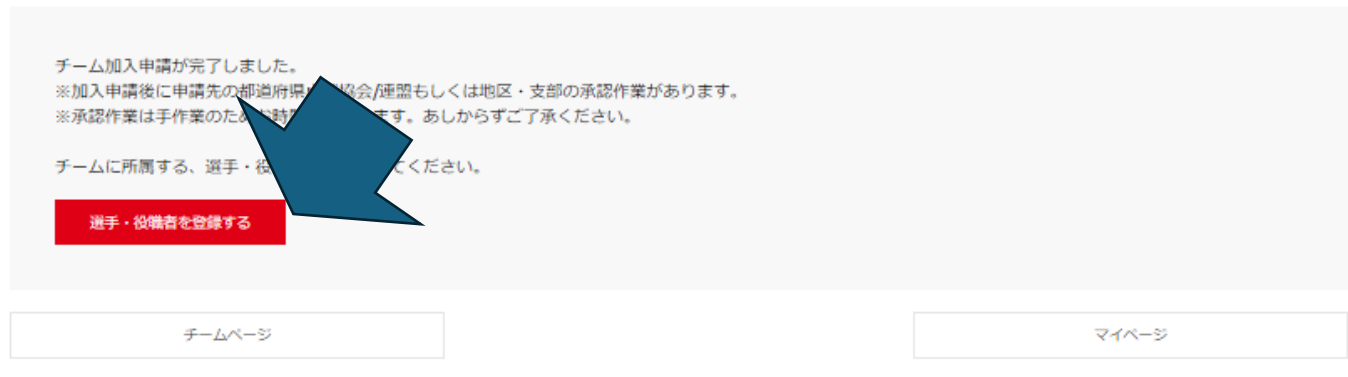

# **「②個人会員登録(在校生)」**

**1. 在校生登録を行うので、「昨年度所属個人会員一覧」をクリック**

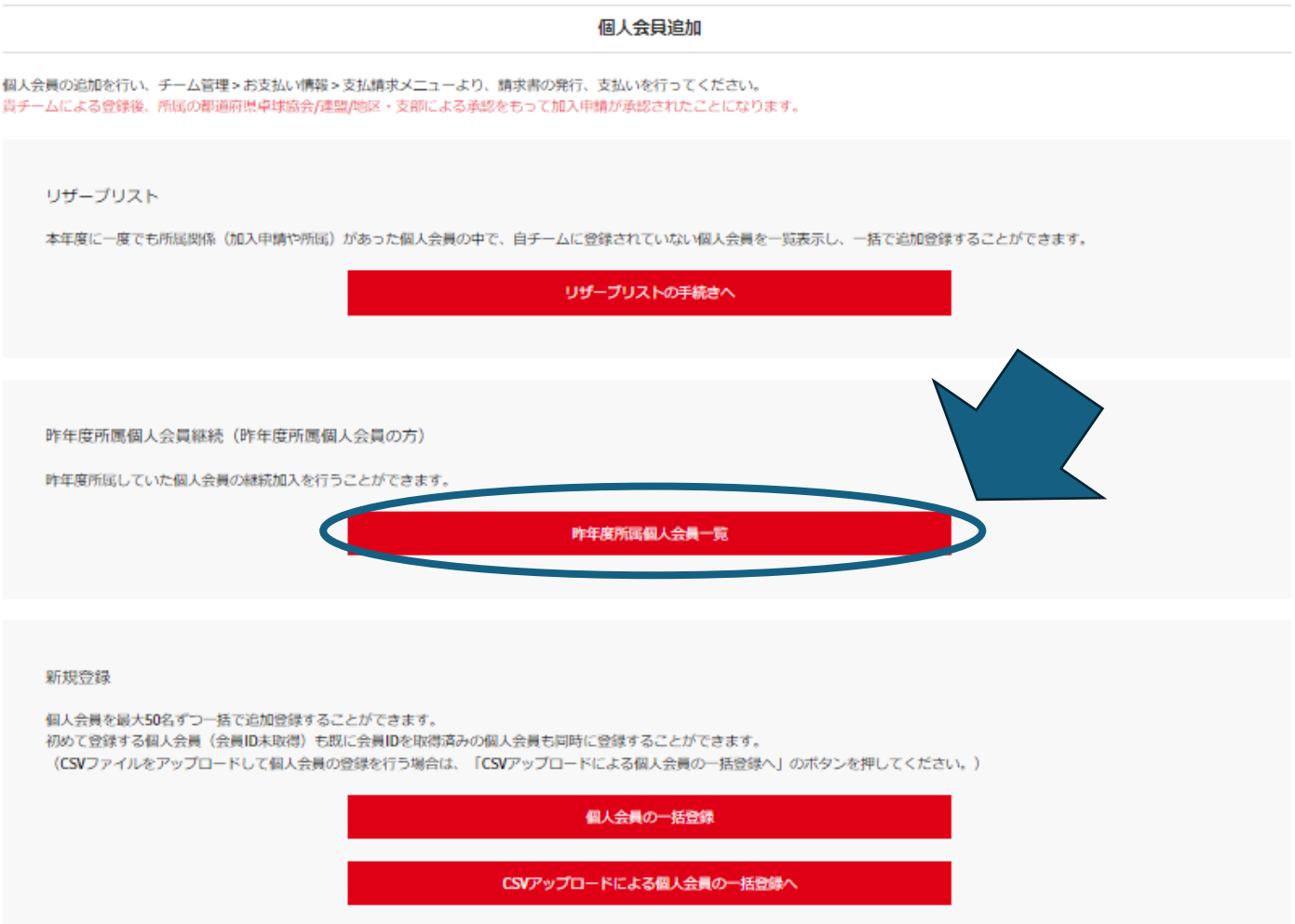

## **2.** 来年度も所属する、選手・監督にチェックを入れ、「選択した個人会員の登録手続きを 行う」をクリック。

昨年度所属個人会員 【17225860:松本美須々ヶ丘高校】

※1度に選択可能人数は50人です。50人を超えた個人会員については登録できませんので、複数回に分けてご申請ください。

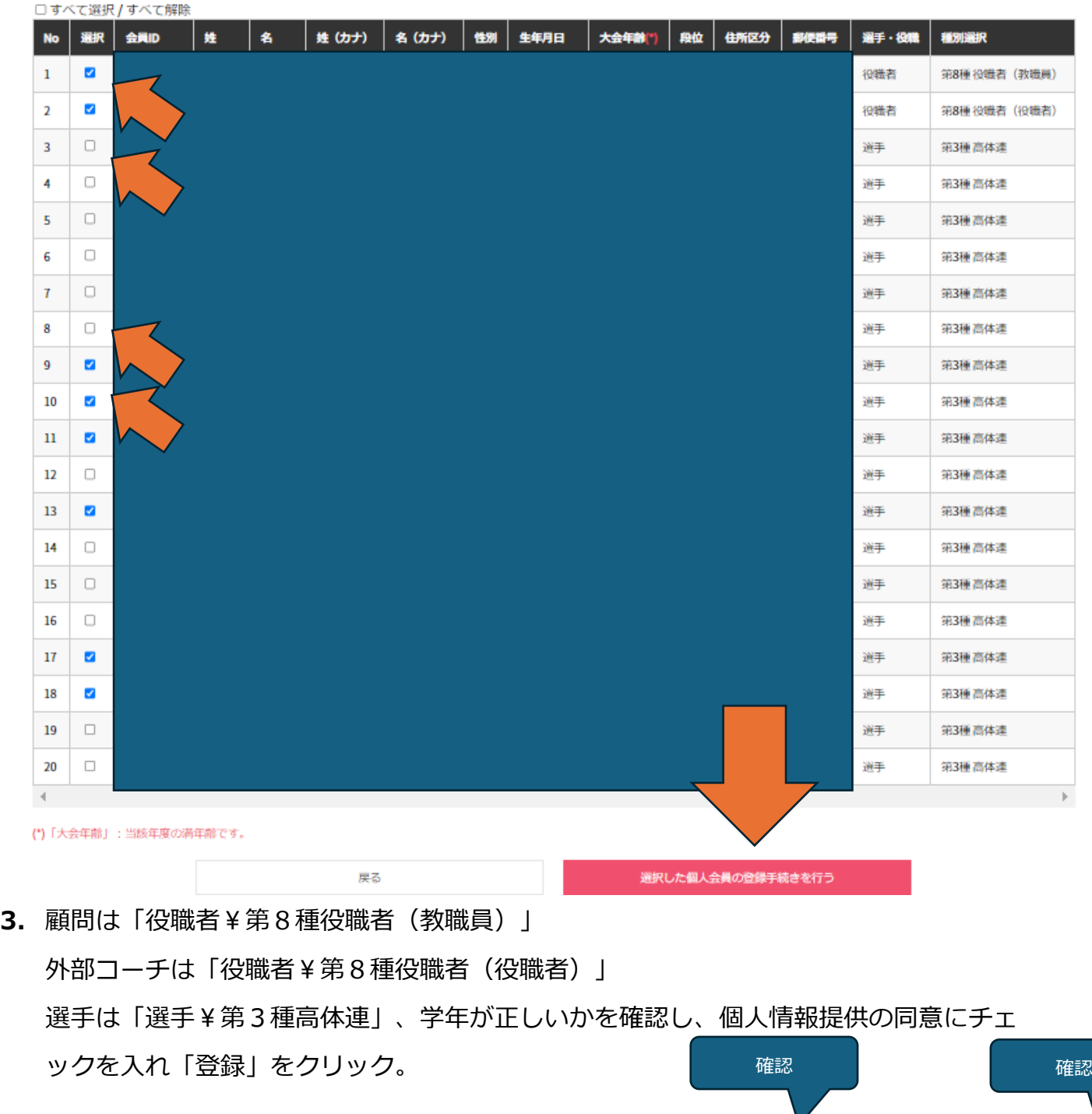

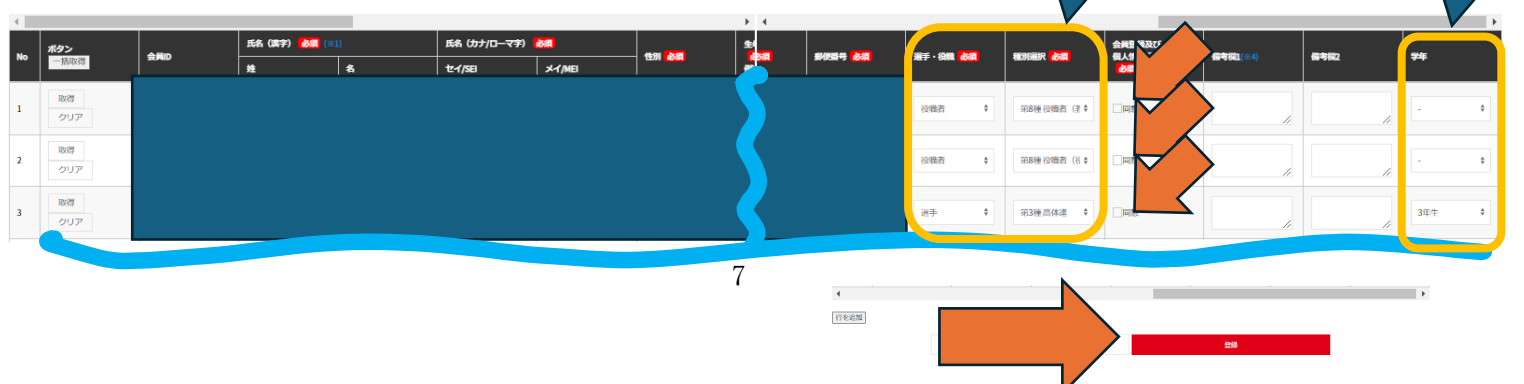

#### **4.** 確認画面が出てくるので、「確定する」を選択。

個人会員一括登録(確認画面) 【17225860:松本美須々ヶ丘高校】

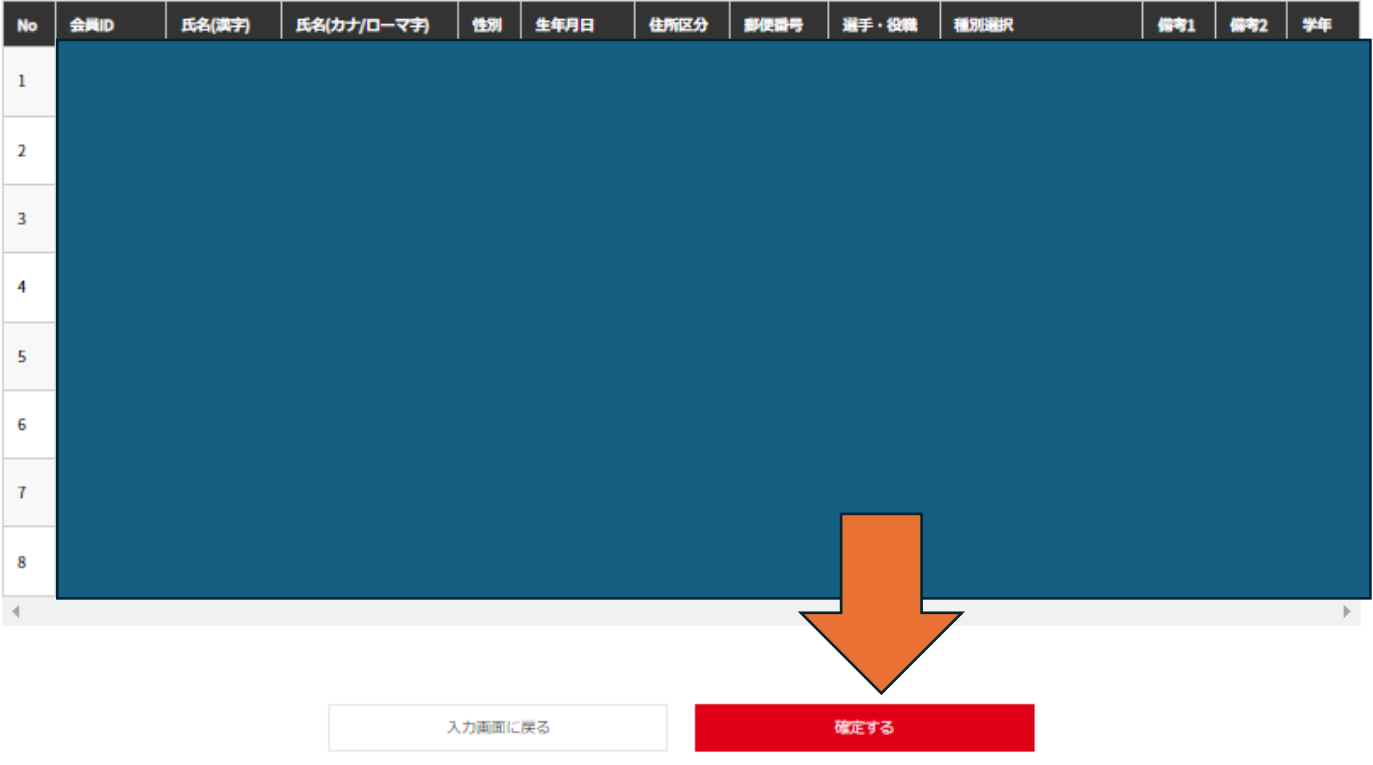

登録については以上となります。承認または却下の連絡は、メールにて3日以内に行います のでご確認ください。新入生登録が終了後、登録料金をお支払いください。

# **「③個人会員登録(新入生)」**

#### **1. チーム管理内の「個人会員」をクリック**

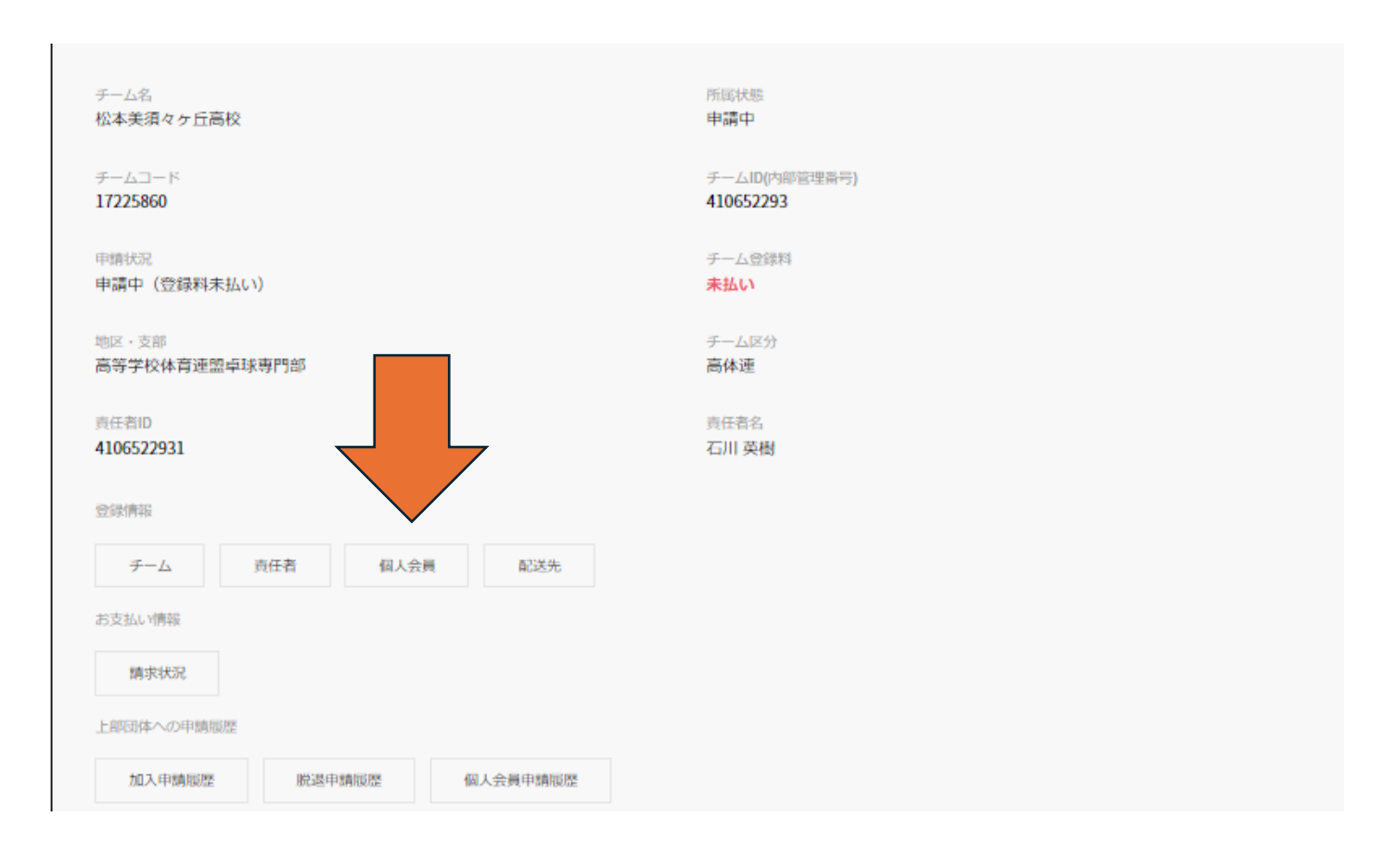

### **2. 「個人会員の一括登録」をクリック**

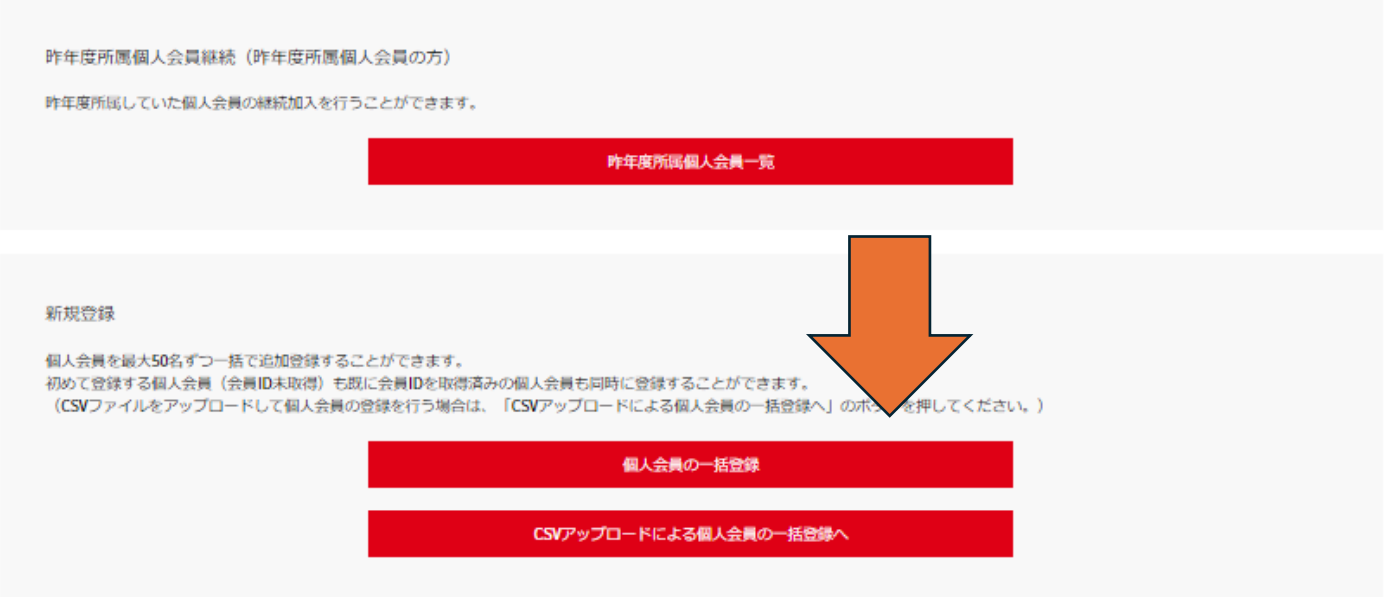

**3. 「性」「名」「カナ」「性別」「生年月日」「郵便番号(学校)」「選手・役職」「種別選択」 を入力し、「個人情報の同意」にチェックを入れ、「登録」をクリック。**

**※ID がわかっている場合は ID と氏名+カナを入力し、「取得」ボタンから情報を呼び出せる ので、わかっていると手間は少し減ります。**

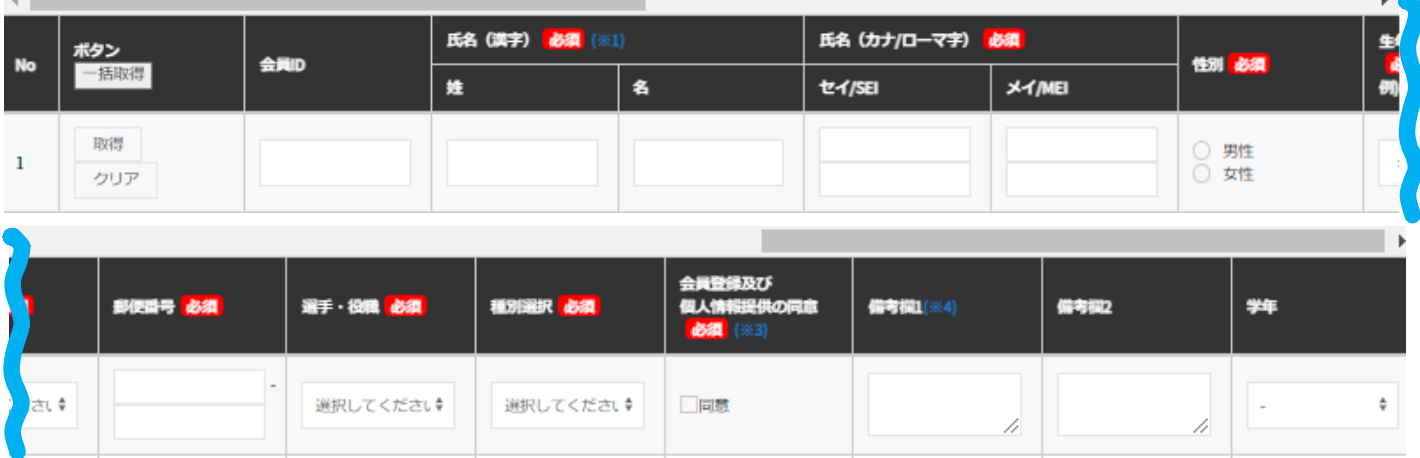

**4.** 中学生の時に卓球部だった生徒は情報が出てくるので確認して、「次へ」で終了です。

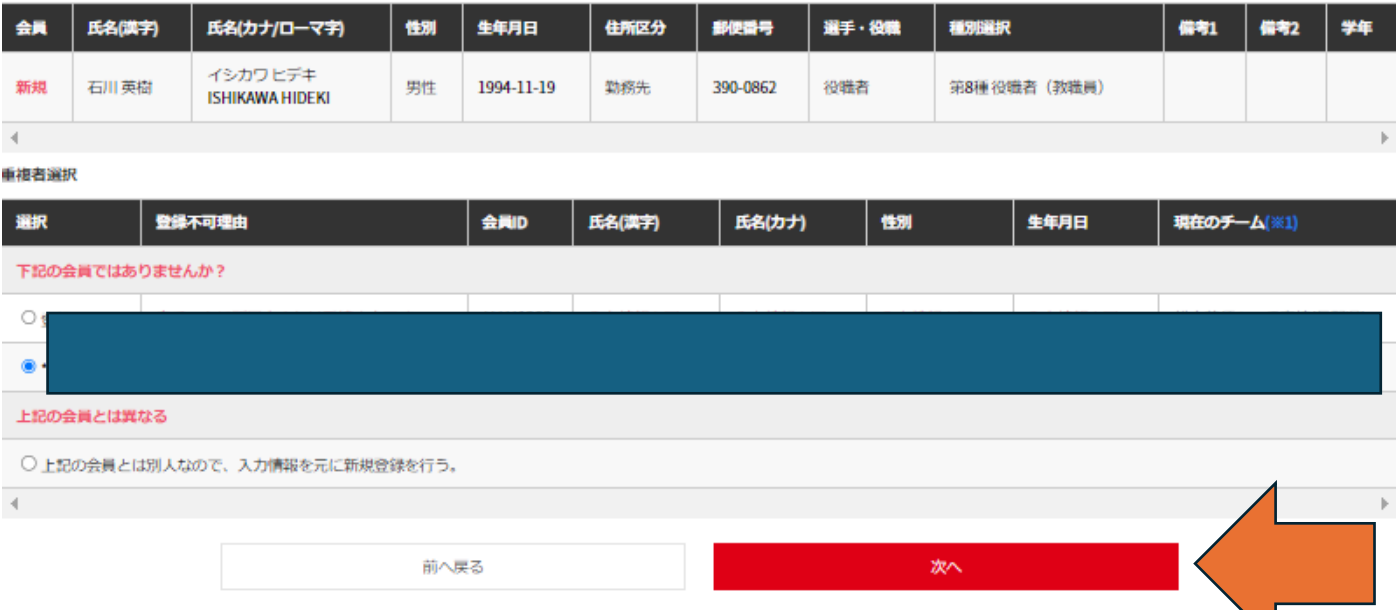

※区分について下記のようにしてください。

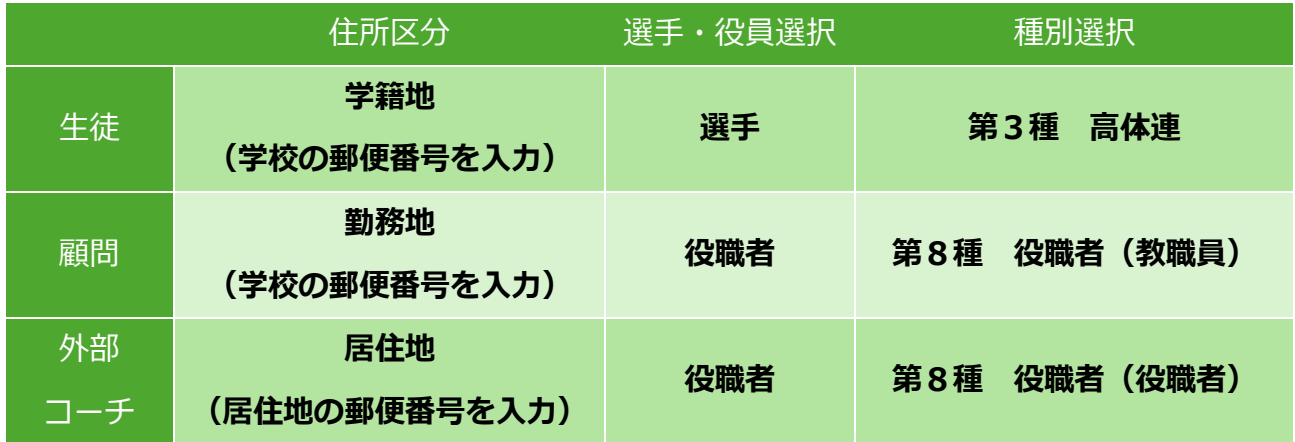

※中学時代にやっている生徒で重複情報に出てこない場合は、入力データに誤りがあるか、中学時 代のデータが間違っています。

もし、ID がわかっていれば入力して、ご確認ください。確かめようがない場合は新規に ID を作成 してただいて構いません。

※外部コーチ登録の際にクラブチームに所属している方は、クラブチームの登録が終了後または、 クラブチームの登録前に学校の登録をする必要があります。もしうまくいかない場合は外部コーチ の方と連絡を取っていただき、スケジュールについてご確認ください。

※ここまでの部分でのご相談等がございましたら、下記までご連絡ください。携帯に SMS または メールアドレス宛にご連絡ください。

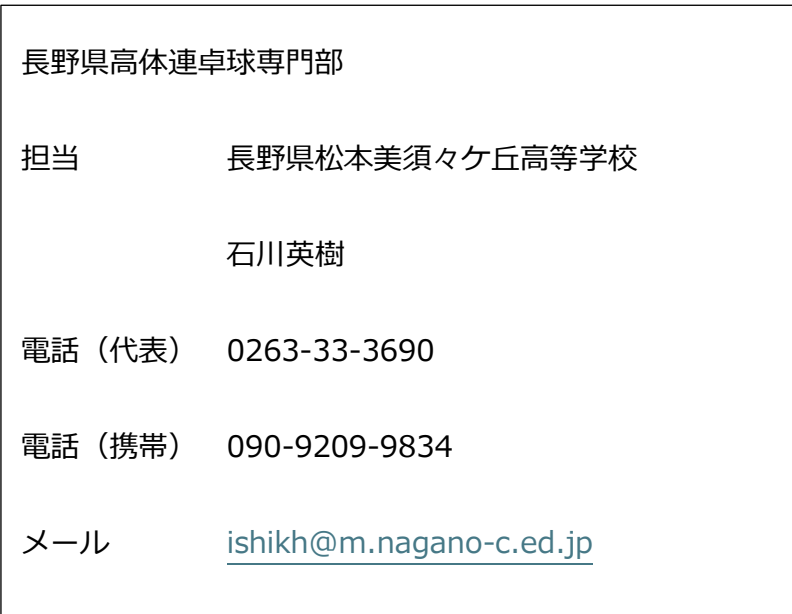

## **「④登録料金の支払い」**

**1. 承認後、チーム管理を選択し、枠線部が下のようになっていることを確認し、**

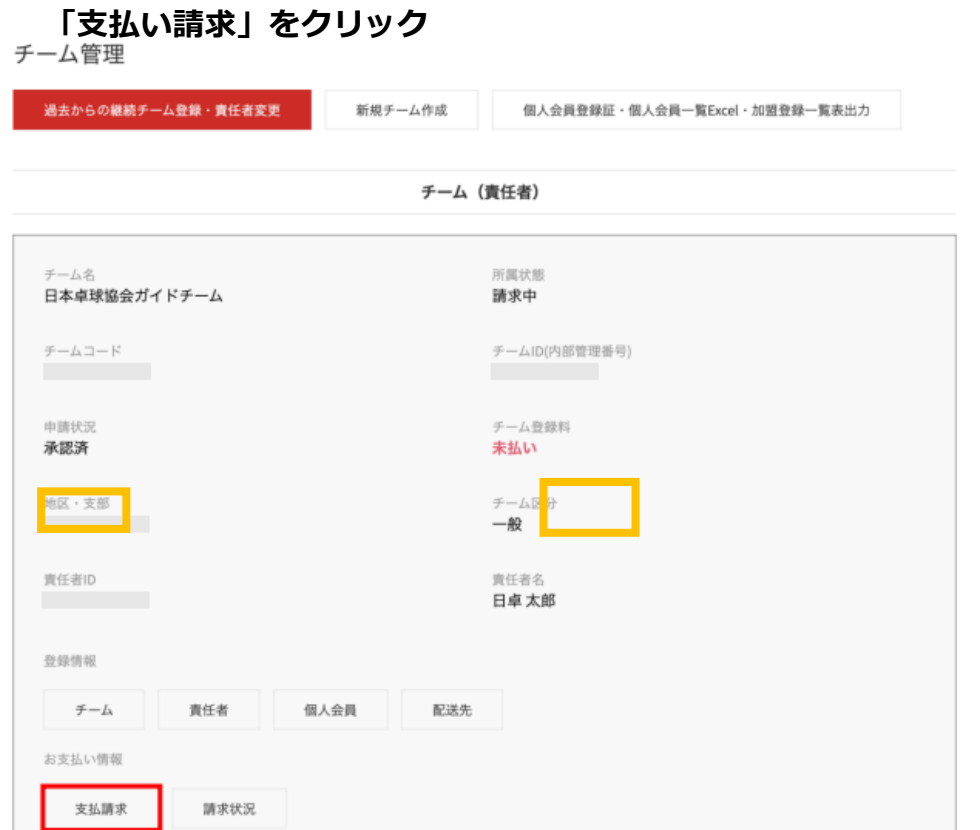

**2. 支払い情報が表示されるので、対象に「支払」、「振り込み方法」にチェックを入れ、 「確認画面へ」をクリック**

請求書が発行されると、責任者1および責任者2 (登録されている場合)に「請求のお知らせ」メールが送信されます。

■ チーム登録料と会員登録料の請求書を作成する。※チーム登録料のみの請求書を作成する場合は、チェックを外してください。

都道府県、地区支部等の移動に伴い、再度登録料がかかることがあります。

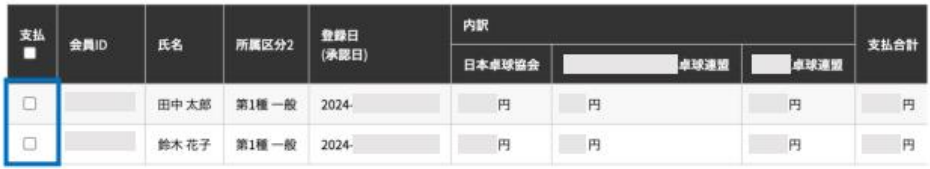

※1回の請求になるべく多くの個人会員が含まれるようにしてください。 なお請求書発行後に個人会員が追加(承認)されたりした場合、請求を取り消して、新たに請求書を発行することができます。

※1回の支払金額は30万円を超えることはできません(コンピニ収納代行の上限)。<br>※銀行ATMで10万円を超える現金での支払いはできない場合がございます。ご注意ください。

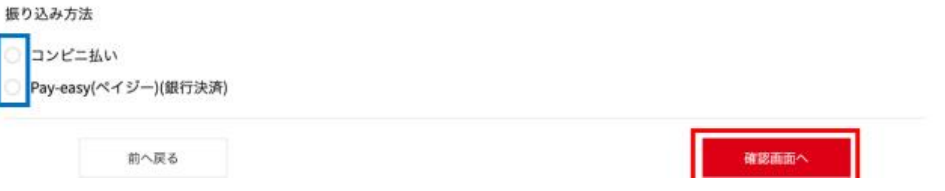

#### **3. 確認画面が表示されるので、確認後、「請求書発行」をクリック**

チーム登録料

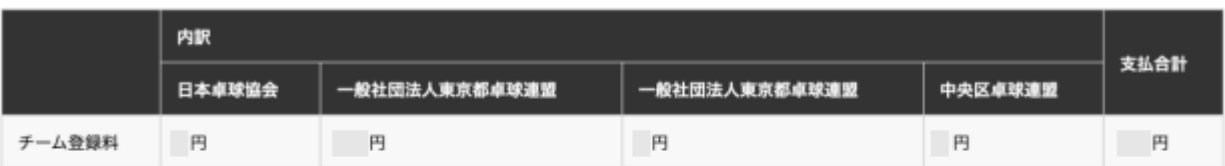

#### 会員登録料

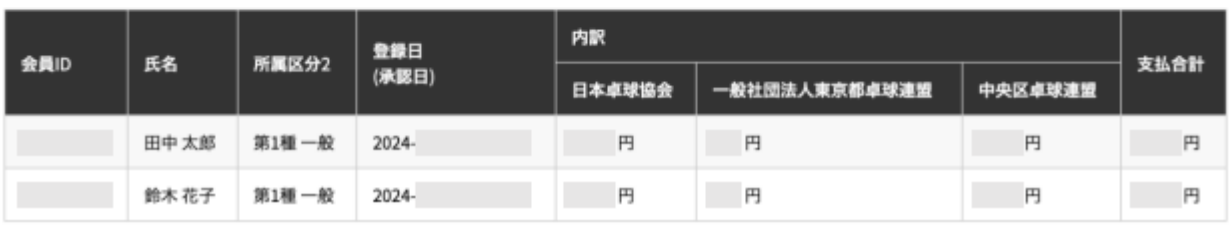

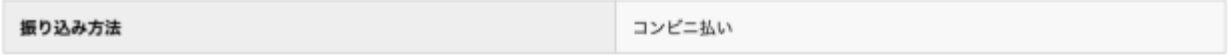

お支払い金額

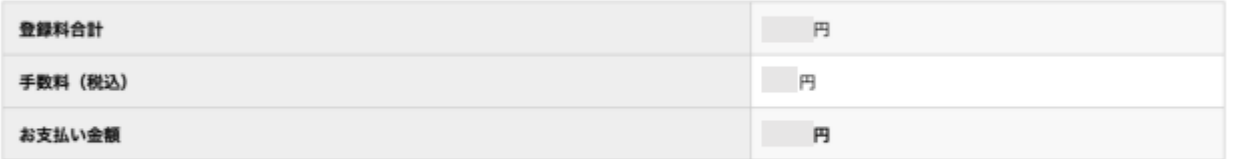

#### 「請求書発行」を押すと、合計金額の請求書が発行されます。対象者を変更するには「前へ戻る」を押してください。

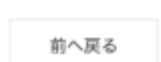

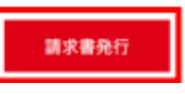

#### **4. 請求書の作成画面が表示され、表示された金額と正しければ「次へ」**

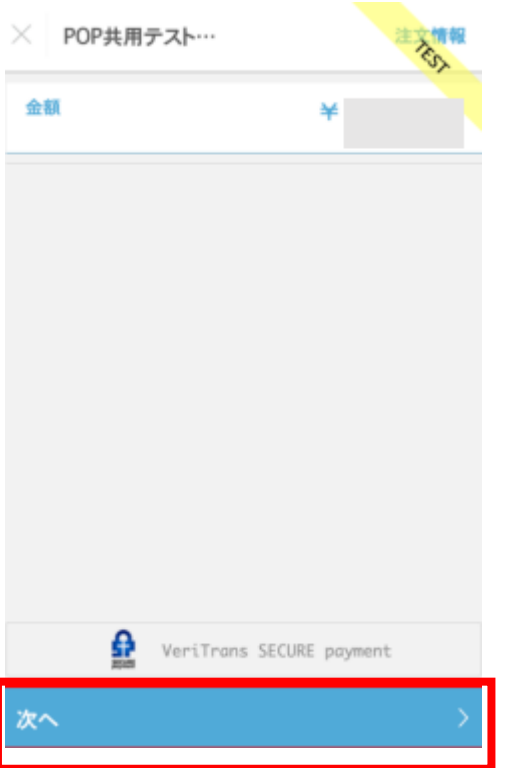

#### ● コンビニ支払いの場合

①支払う店舗を選択し、「性」「名」「電 話番号」を入力し、「次へ」をクリック

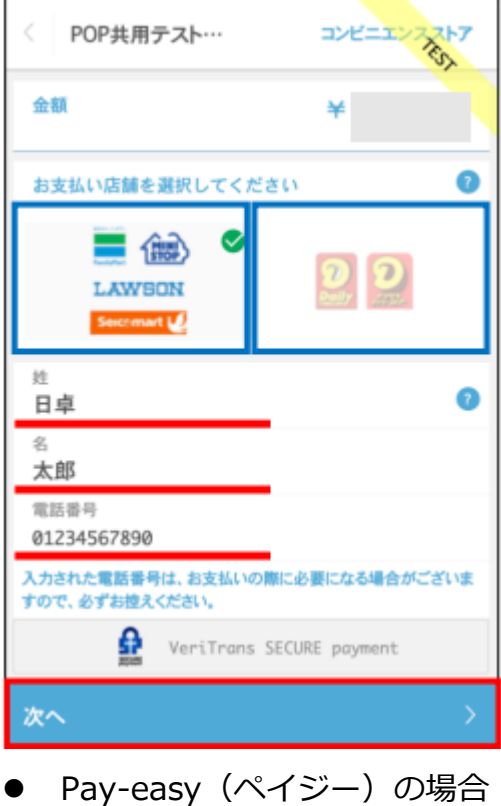

②確認し、「この内容で決済申し込

み」をクリックし、申し込み完了。

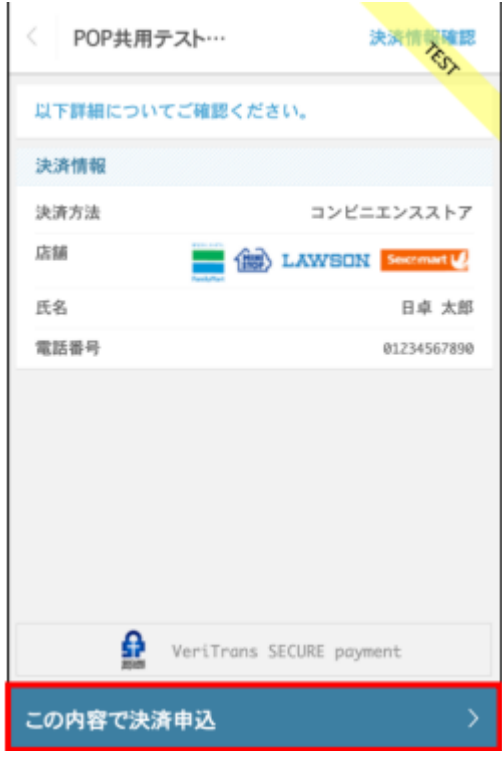

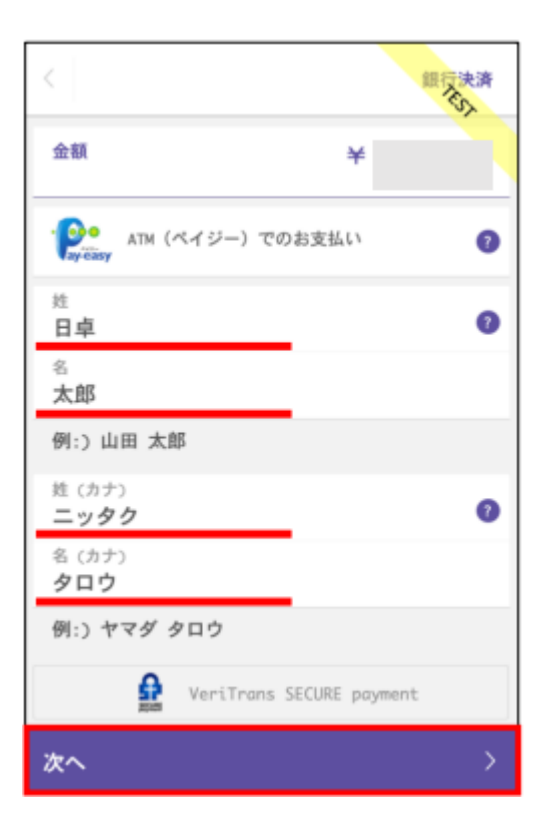

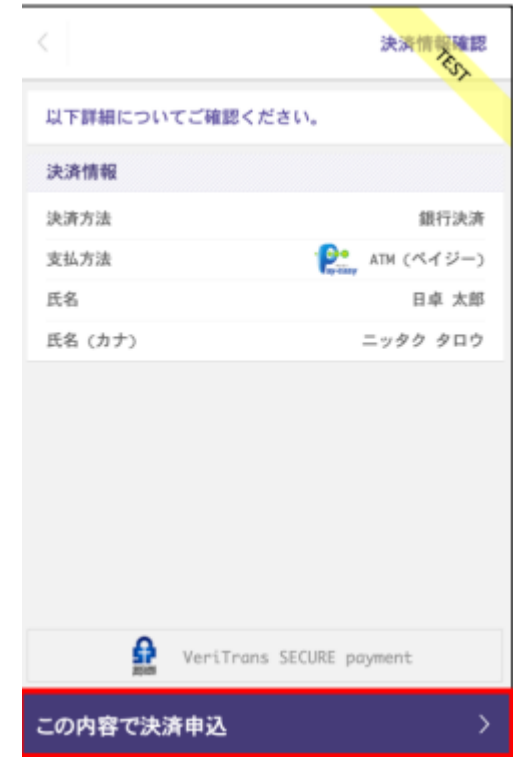

# **5. 登録されているメールアドレス宛に「請求のお知らせ」メールが来るので、「請求状況**

### **の確認へ」。**

支払請求完了

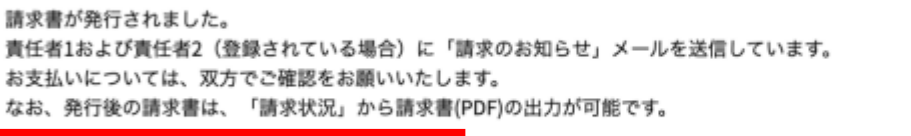

請求状況の確認へ

 $\neq -\Delta$ TOP

### **6. 該当の請求の「詳細」ボタンをクリック**

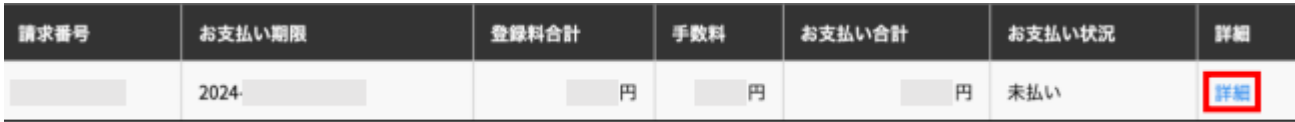

## **7.** 請求状況の詳細が表示されるので、「請求書(PDF)を発行する」をクリック

請求状況の詳細 【 まちに 日本卓球協会ガイドチーム】

請求番号: アイトリック

都道府県、地区支部の移動に伴い、再度登録料がかかることがあります。

#### チーム登録料

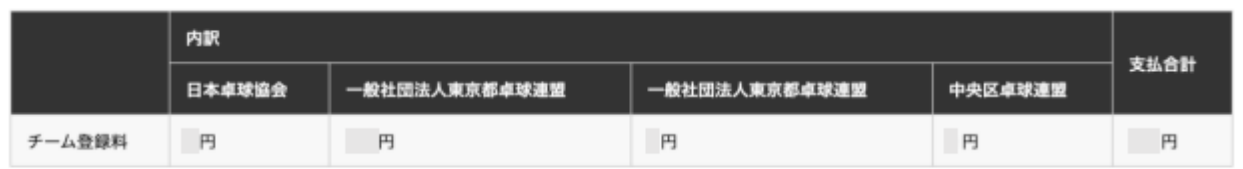

-中略-

#### 請求書(PDF)発行

請求書作成時点からその年度の翌4月まで請求書(PDF)を発行することができます。 請求書(PDF)は最大9回まで発行することができます。(あと9回発行できます。) 発行日は、収納代行を利用してお支払頂いた場合、請求書データ作成日となります。 収納代行を利用せずにお支払い頂いた場合、現金受領日となります。

請求書(PDF)を発行する

#### **8.** 「請求書(PDF)発行」を選択し、選択した支払い方法でお支払いください。

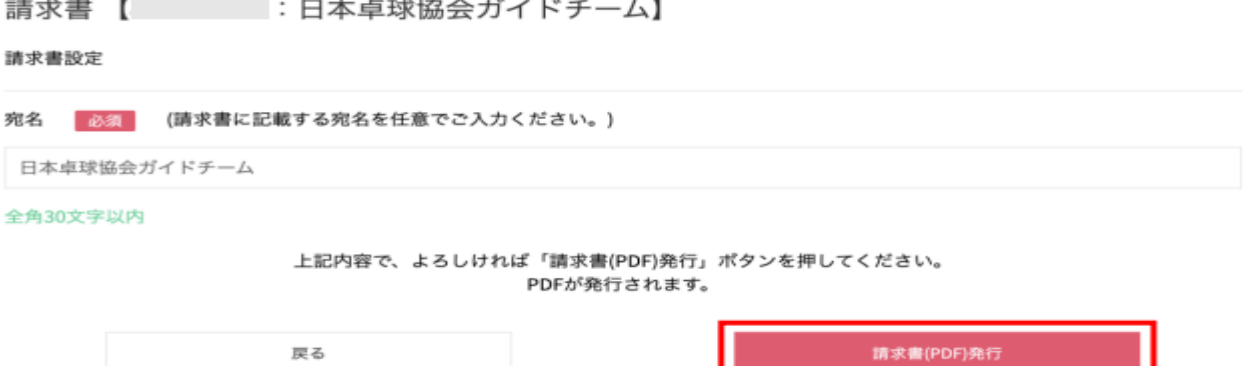